# Contents

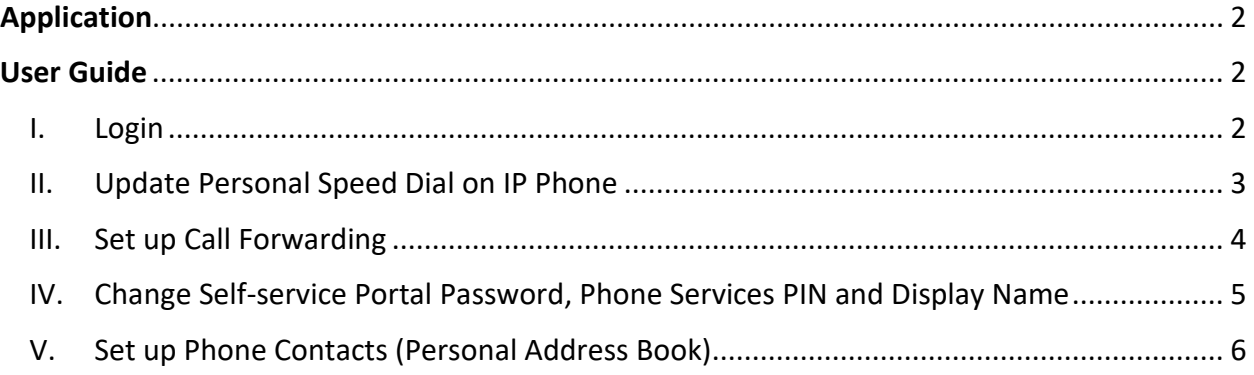

## <span id="page-1-0"></span>Application

Please submi[t CF78](https://itsnow.hku.hk/nav_to.do?uri=%2Fx_tuohk_its_eforms_cf78.do) (click PBX extension lines > Self-service portal) for using the self-service portal for managing the settings of the IP phones being used in departments.

## <span id="page-1-1"></span>User Guide

- <span id="page-1-2"></span>**I. Login**
- 1) Visit the URL **<https://cm.uc.hku.hk/ucmuser>** using a browser.

[Note: The above URL is accessible within HKU campus network only. If you are accessing this page outside the campus network, please connect to **HKUVPN** beforehand.]

2) Login using your HKU Portal UID and the predefined password assigned by your department upon submission of CF78 (or your assigned password if you have changed the predefined one).

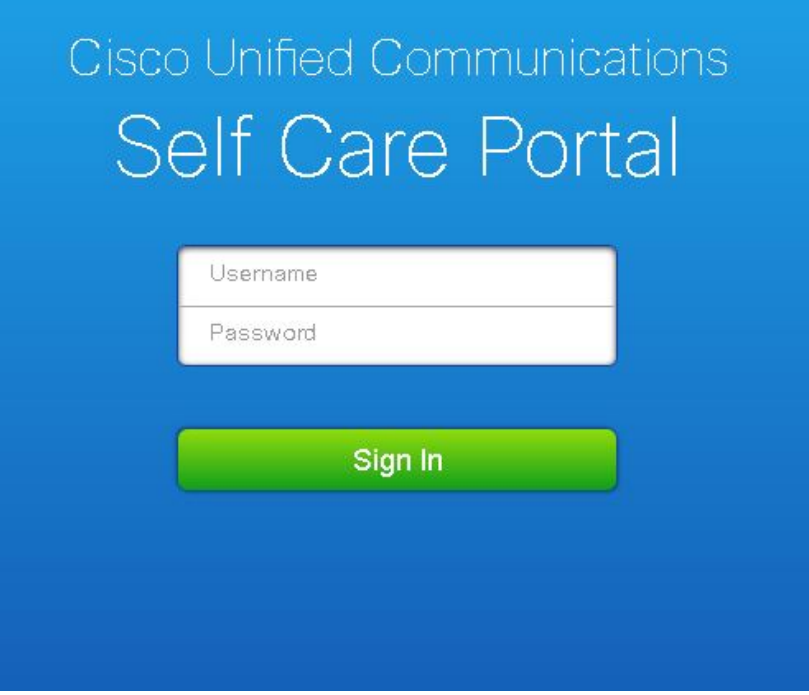

3) After a successful login, you will see the following page listing the IP phone(s) and phone number(s) that can be managed under your account.

#### abab.<br>Cisco Phones Voicemail IM & Availability General Settings About Help My Phones My Phones Phone Settings Company Phones Call Forwarding These are the phones provided to you by your company. You may set personal preferences for these in Phone Setting 4 **ITS OLB 70001**

### <span id="page-2-0"></span>**II. Update Personal Speed Dial on IP Phone**

#### 1) Click **'Phone Settings'** > **'Speed Dial Numbers'**.

**User Guide on Self-service Portal (for HKU IP Phones (Cisco))**

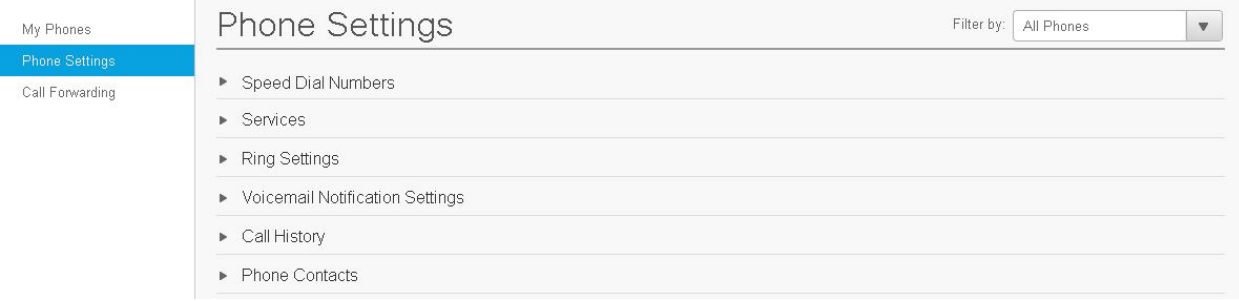

### 2) Select the **phone number** you wish to edit, click **'Add New Speed Dial'**.

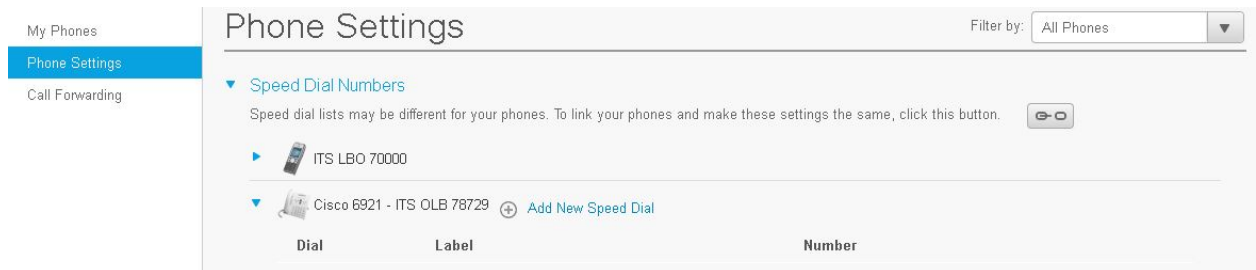

#### 3) Enter the **phone number**, **label** and **Speed Dial Number**, then click **'Save'**.

- For non-IP phone lines (non-3917 xxxx/3910 2xxx/3910 3xxx), add "9" before the phone no.
- For IP phone lines (3917 xxxx/3910 2xxx/3910 3xxx), enter the last 5 digits (e.g. 3917 0011 > enter 70011)
- A total of 199 Speed Dial numbers (1-199) can be saved.

## **User Guide on Self-service Portal (for HKU IP Phones (Cisco))**

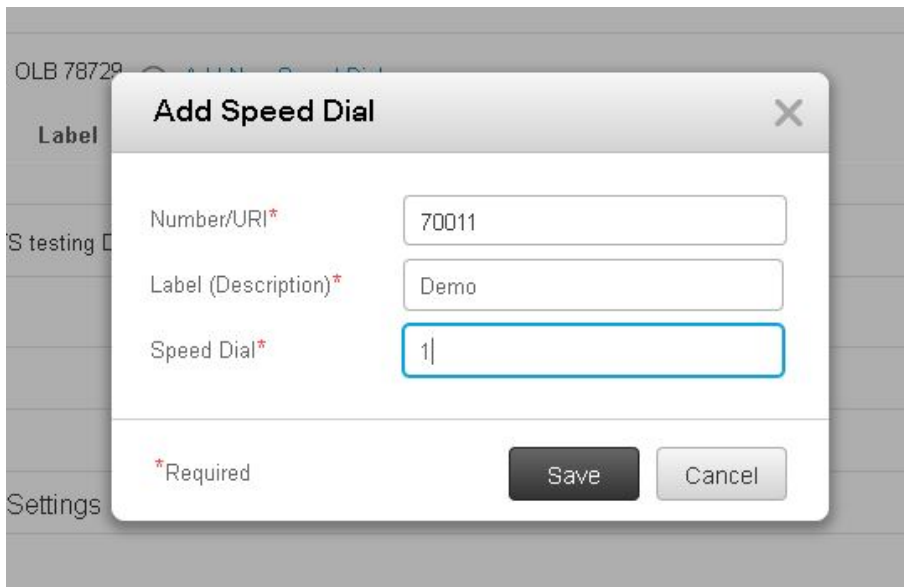

- <span id="page-3-0"></span>III. **Set up Call Forwarding**
- 1) Click **'Call Forwarding'** and select the **phone number** for setting up the call forwarding. Under 'Forward all calls to', enter the **destination phone number**.

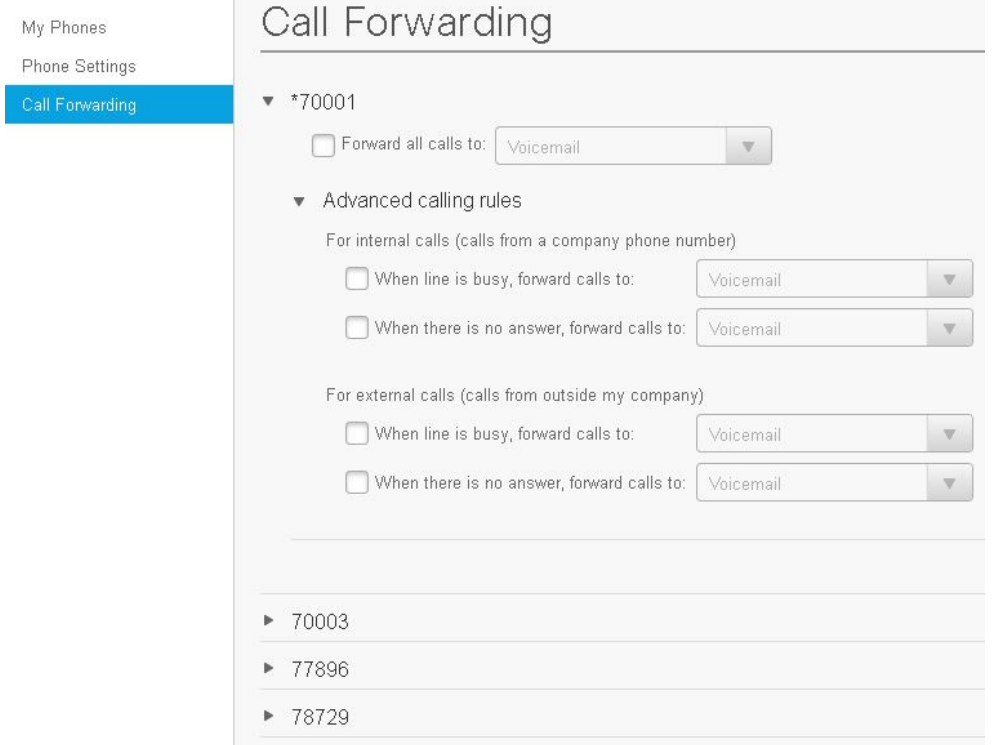

2) If you want to edit the call forward busy/no answer rules, click **'Advanced calling rule'** to open the option list.

To change an option, such as Voicemail, delete **'Voicemail'** and enter the destination number. Then click **'Save'**.

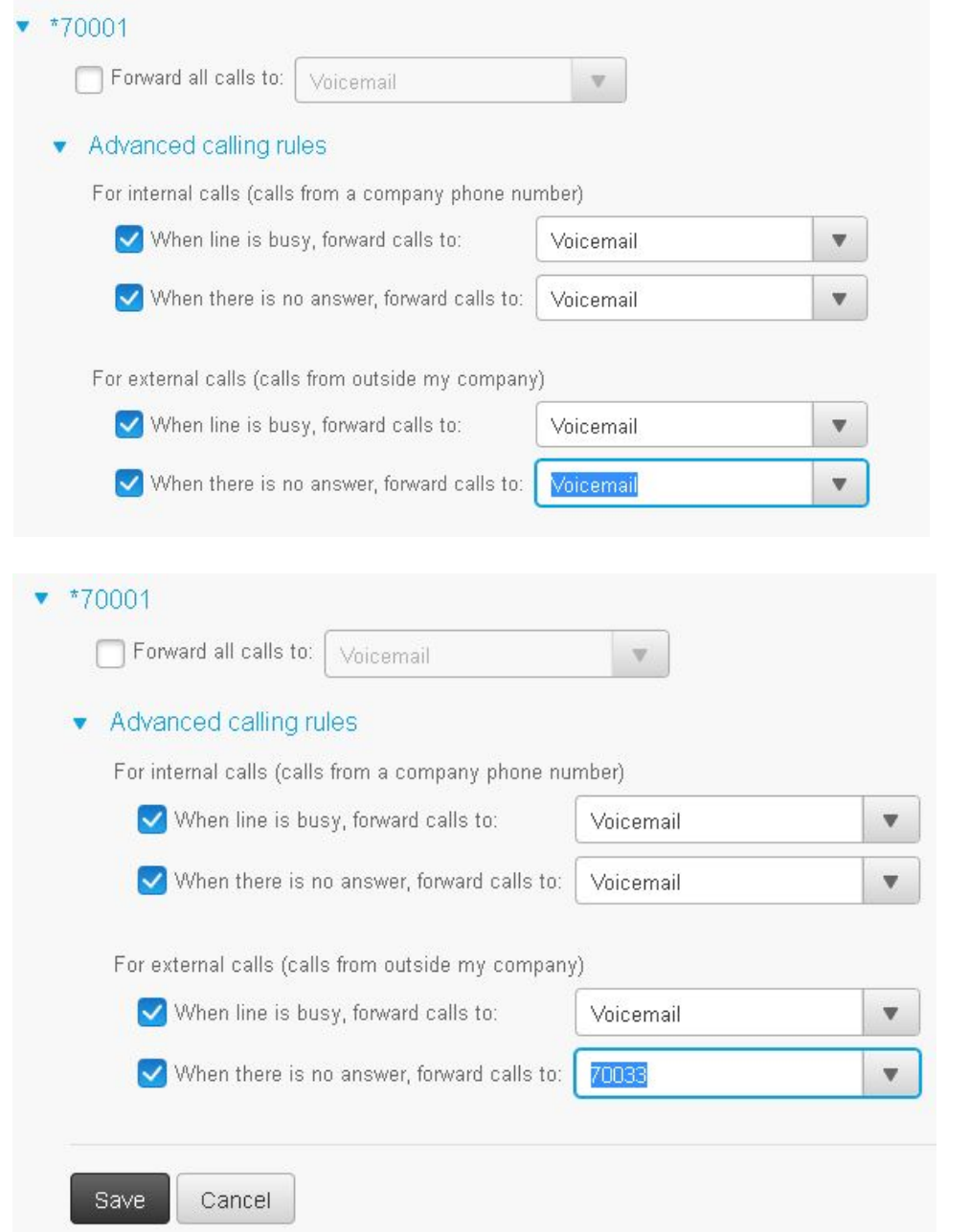

#### <span id="page-4-0"></span>**IV. Change Self-service Portal Password, Phone Services PIN and Display Name**

- 1) Click **'General Settings'**.
- 2) You can change the self-service portal password, Phone Services PIN and display name. Click **'Save'** to execute the change.

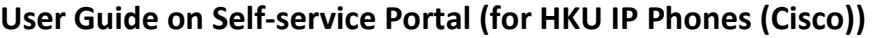

(Note: Client/Portal Password is for browser access and Phone Services PIN is for accessing the Phone Contacts via the IP phone.)

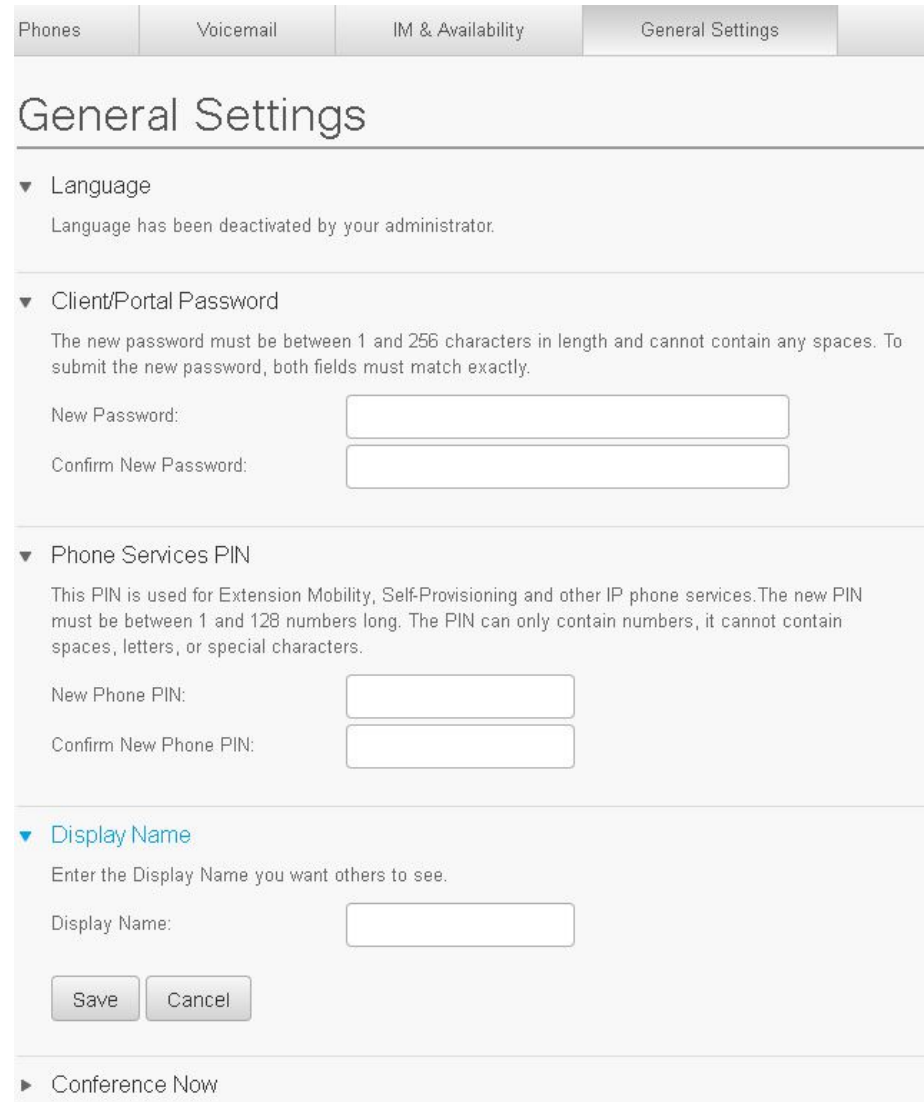

## <span id="page-5-0"></span>**V. Set up Phone Contacts (Personal Address Book)**

## 1) Click **'Phone Setting'** > **'Phone Contacts'**.

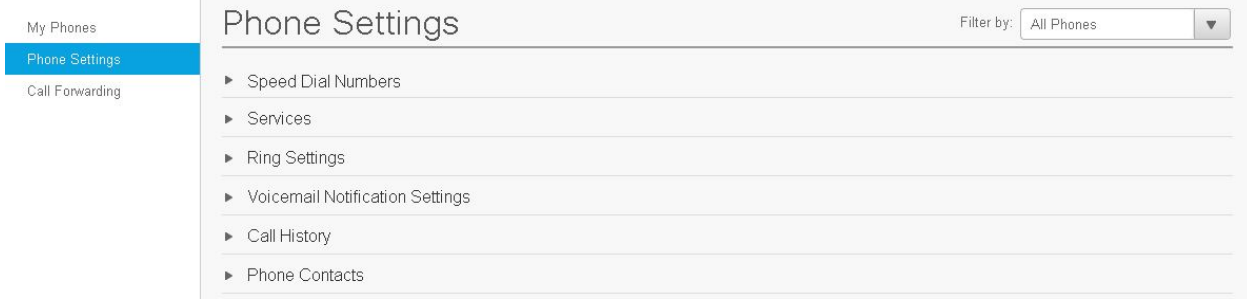

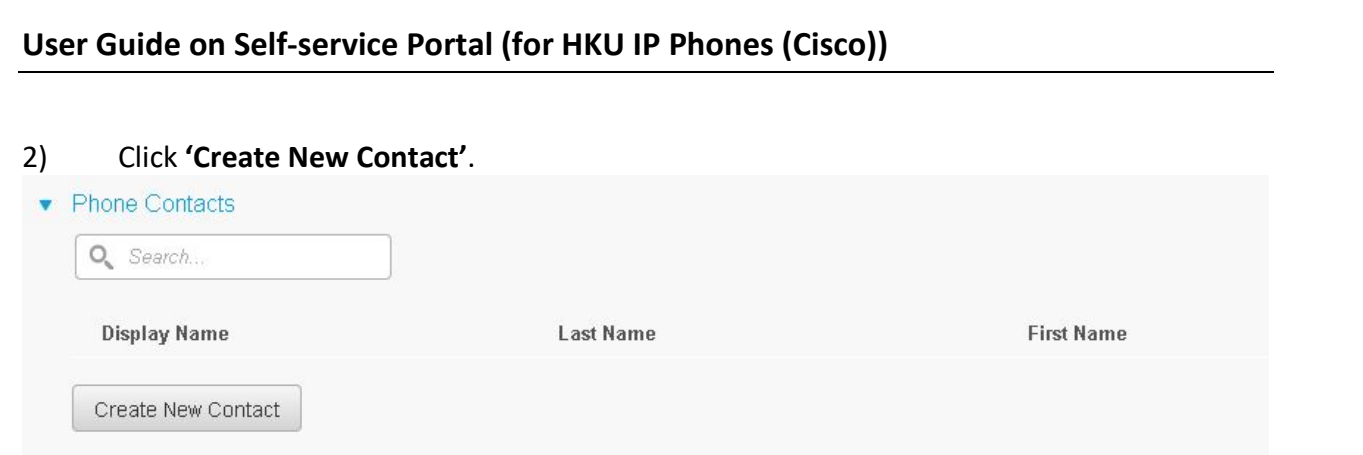

## 3) Enter the **contact information** and click **'Save'**.

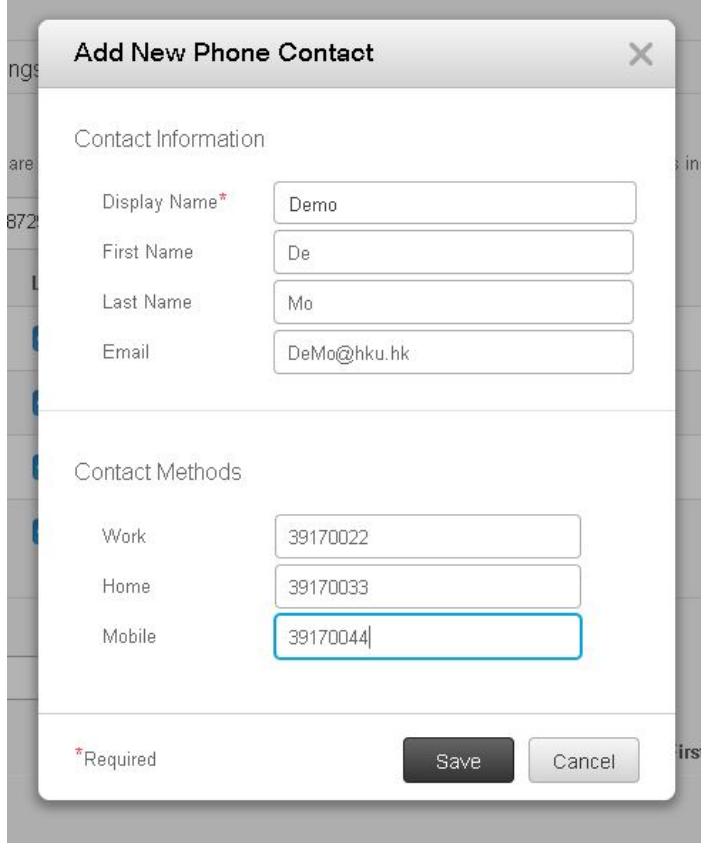

4) Saved contacts will be shown. You can edit (using the pen icon) or delete (using the x icon) them.

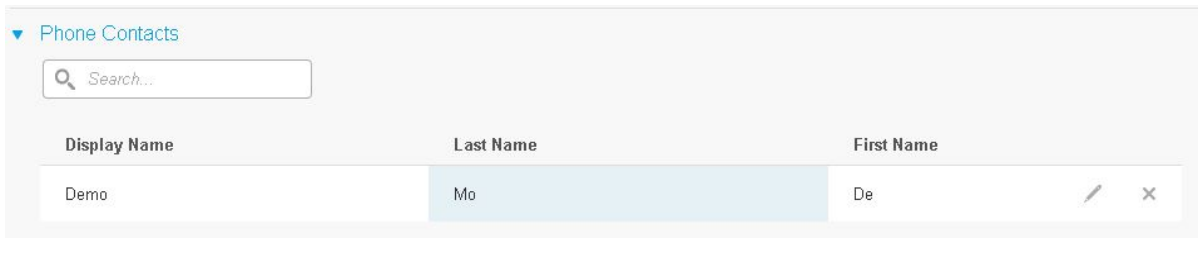

8

- **User Guide on Self-service Portal (for HKU IP Phones (Cisco))**
- 5) To access the Personal Address Book on your phone, please refer to th[e user guide](https://www.its.hku.hk/documentation/guide/telephony/ip) of your phone based on its model. Below is an illustrative example of Cisco 6921 IP phone:
	- a. Press the **Phone book** button
	- b. Select **'Personal directory'** > click the **'Enter'** button .
	- c. Enter **'UserID'** and **'PIN'**, press the **'Submit'** button .

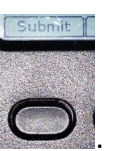